#### ПОШАГОВАЯ ИНСТРУКЦИЯ СОЗДАНИЯ СВОДНОЙ ТАБЛИЦЫ В EXCEL

#### УСЛОВИЯ ПРИМЕНЕНИЯ СВОДНОЙ ТАБЛИЦЫ

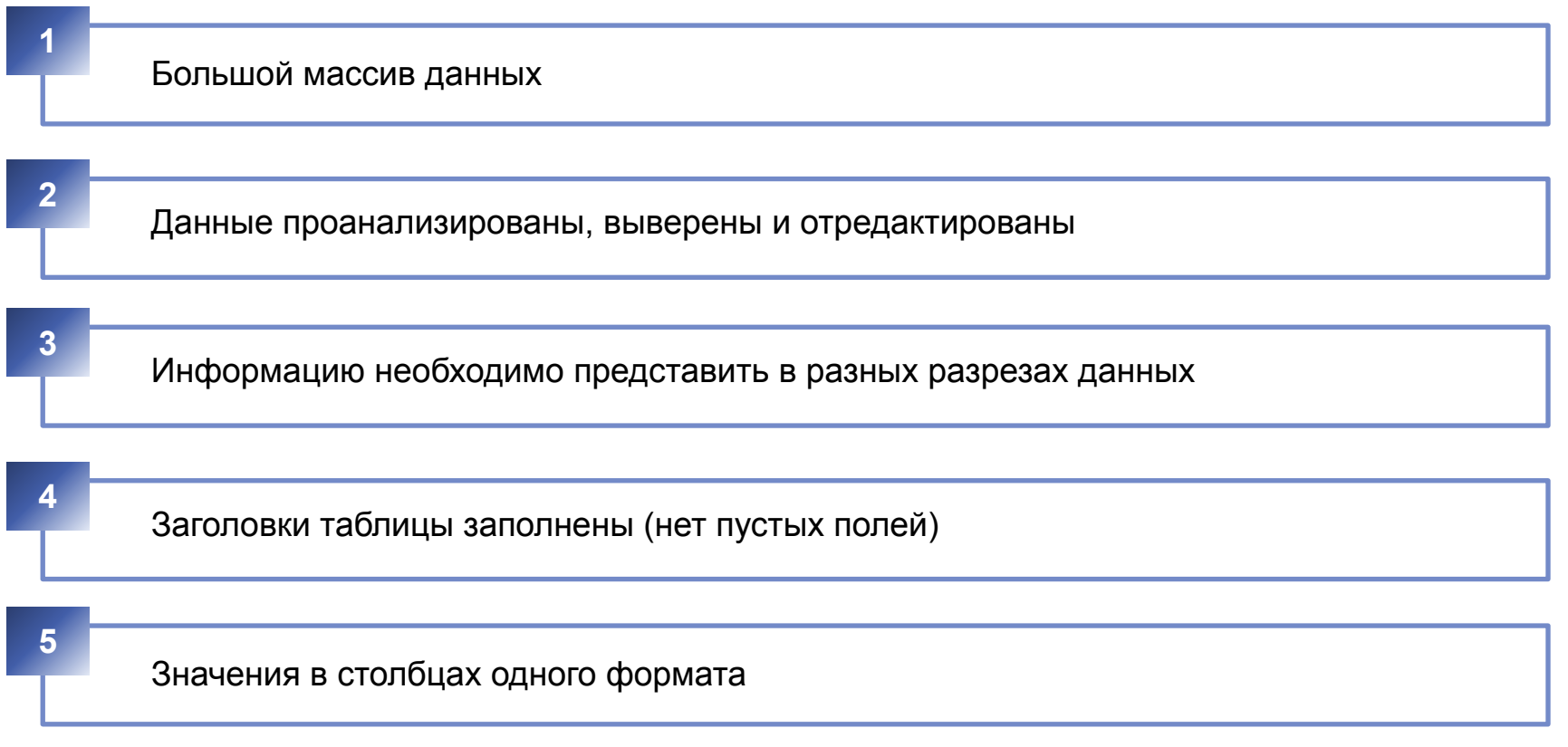

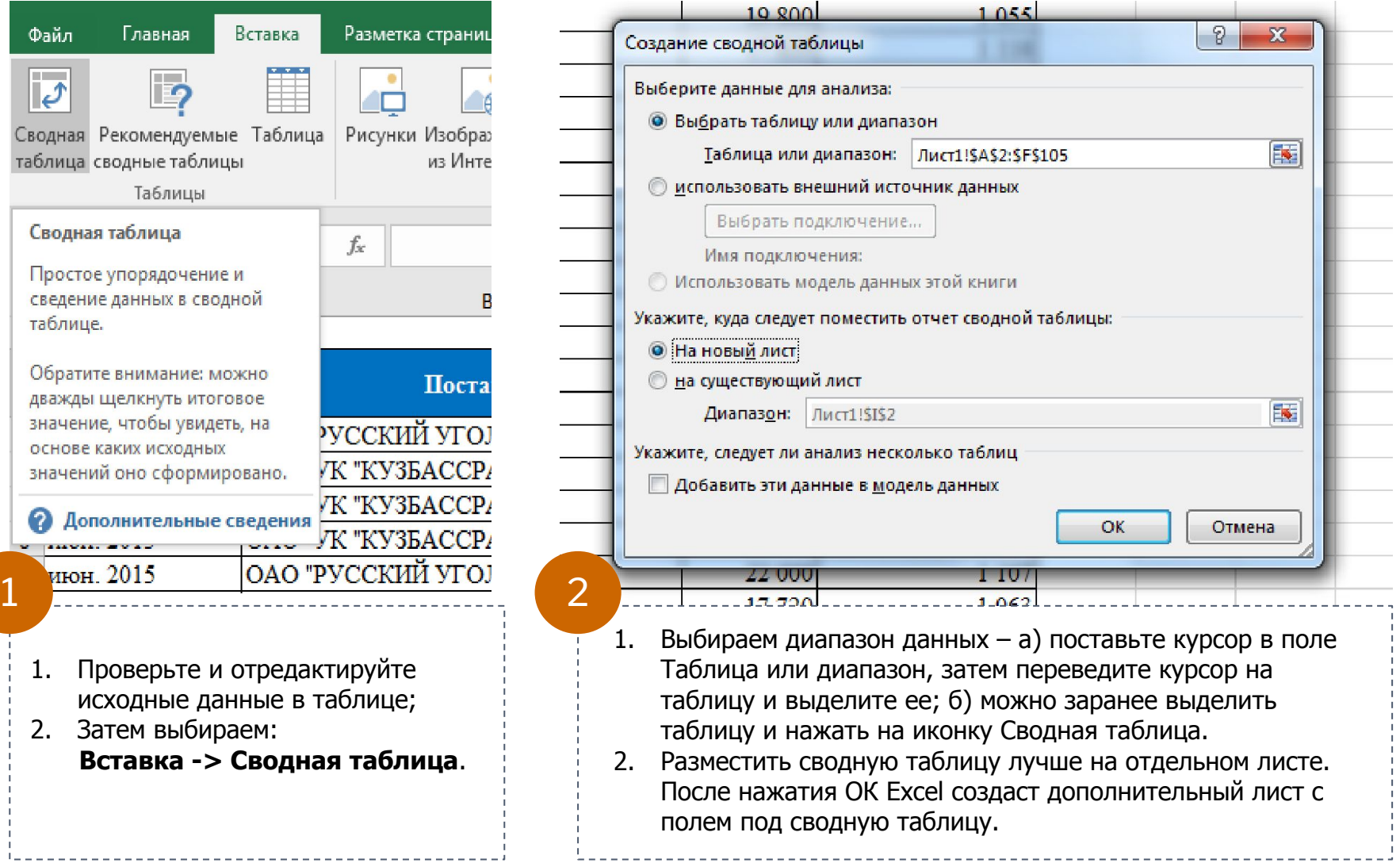

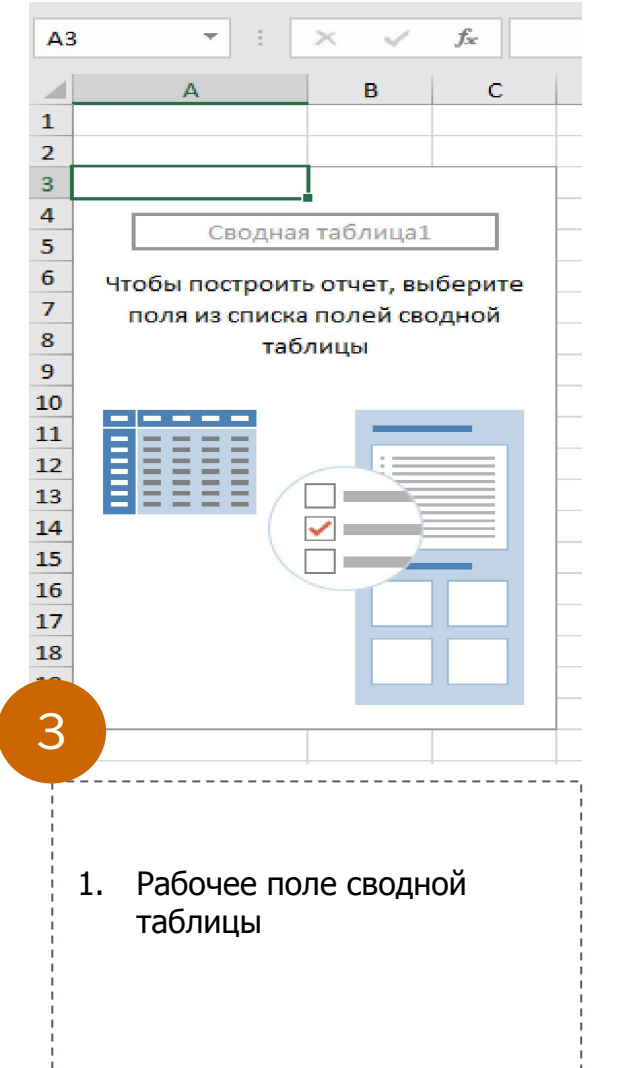

--------------

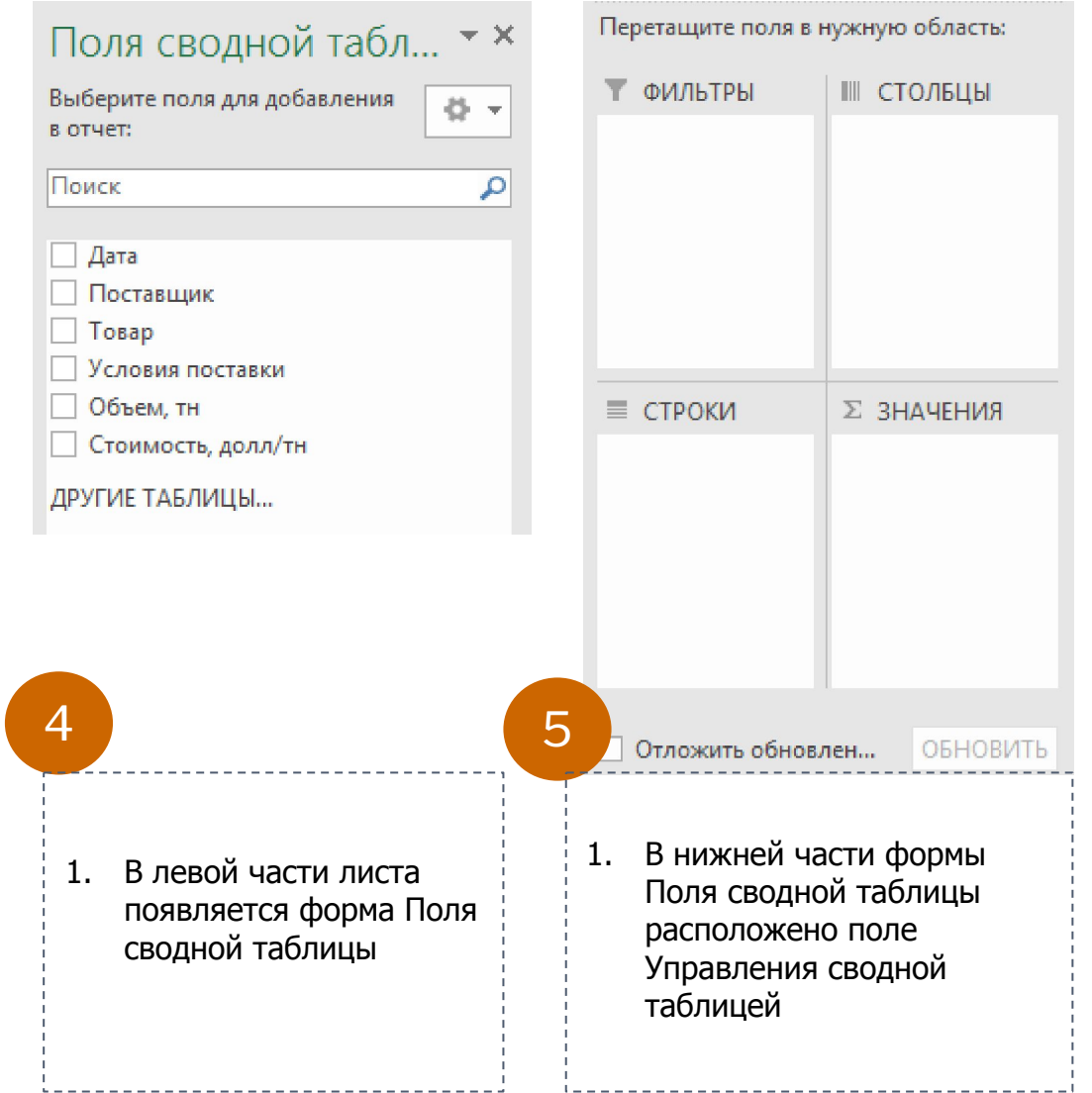

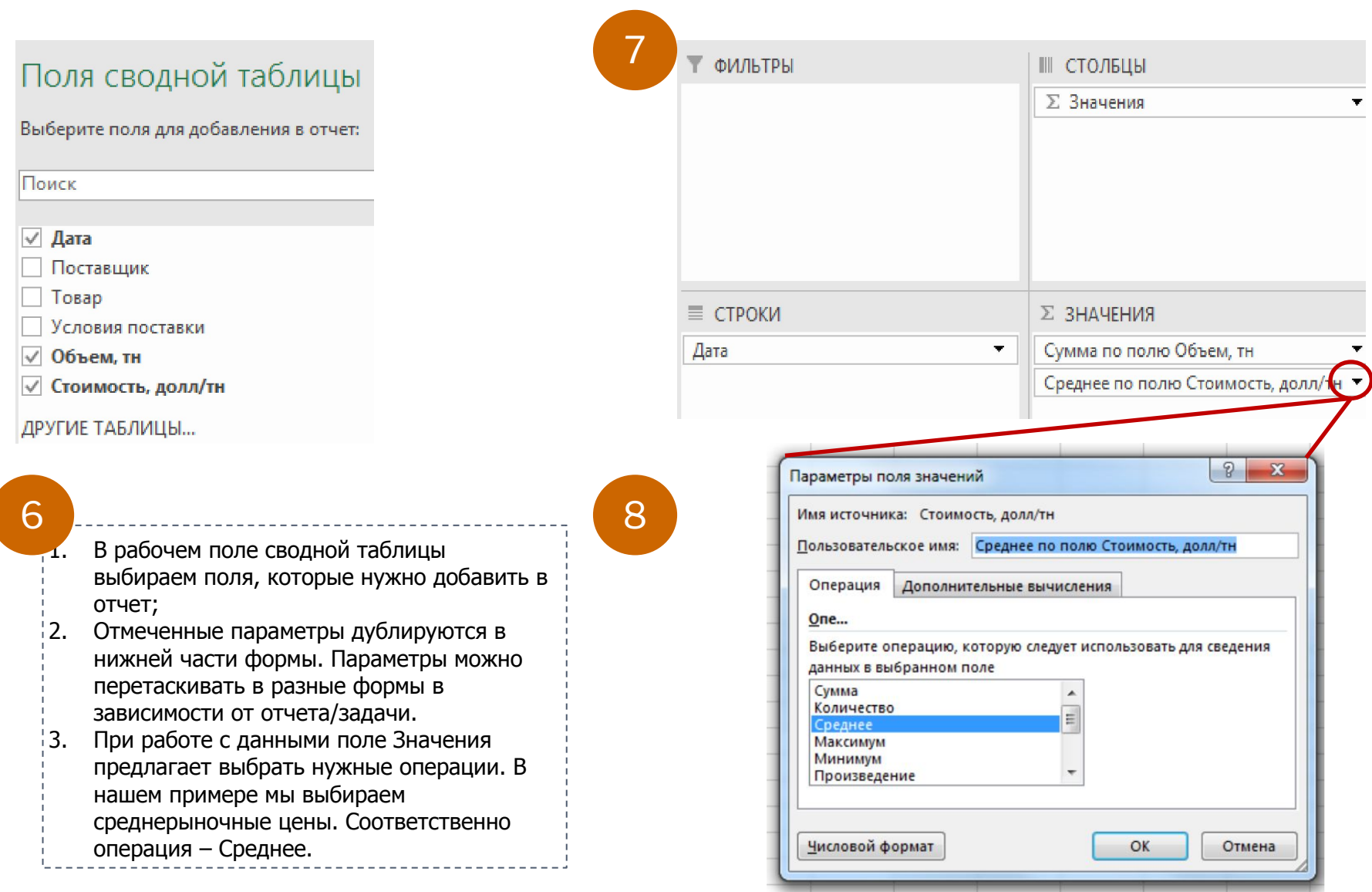

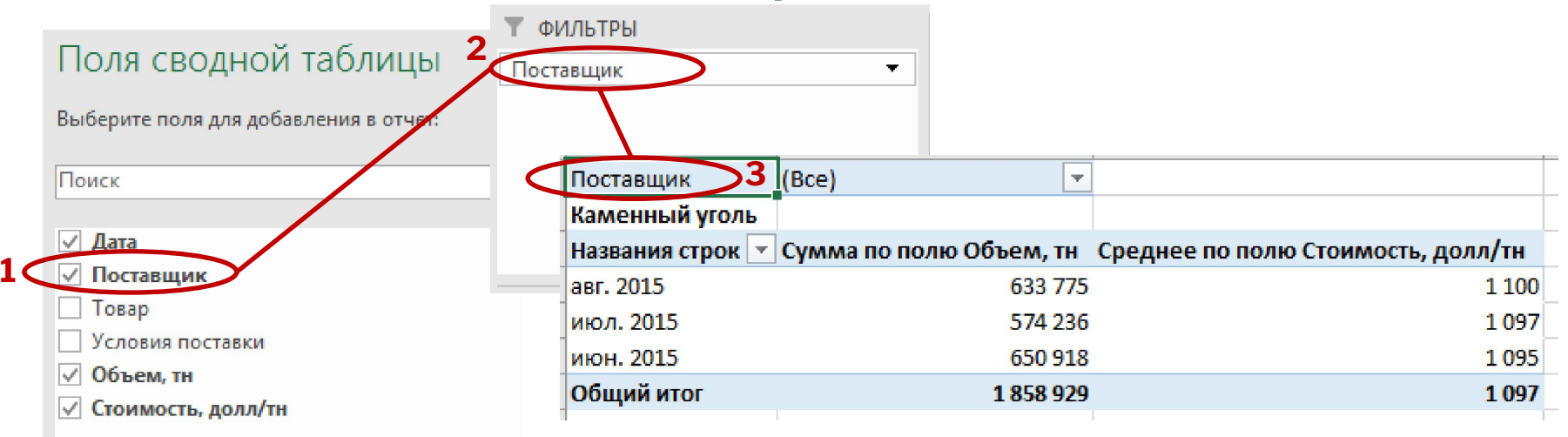

ДРУГИЕ ТАБЛИЦЫ...

9

#### **Фильтр**

Само название поля подсказывает, что оно предназначено для фильтрации данных. Например, нам необходимо выделить данные по объему продаж и среднее цены за период по определенной компаниконкурента/поставщика:

- 1. Перетаскиваем параметр Поставщик в поле Фильтры;
- 2. На верхней строке перед формируемой таблицей появится строка Поставщик и строка (Все).

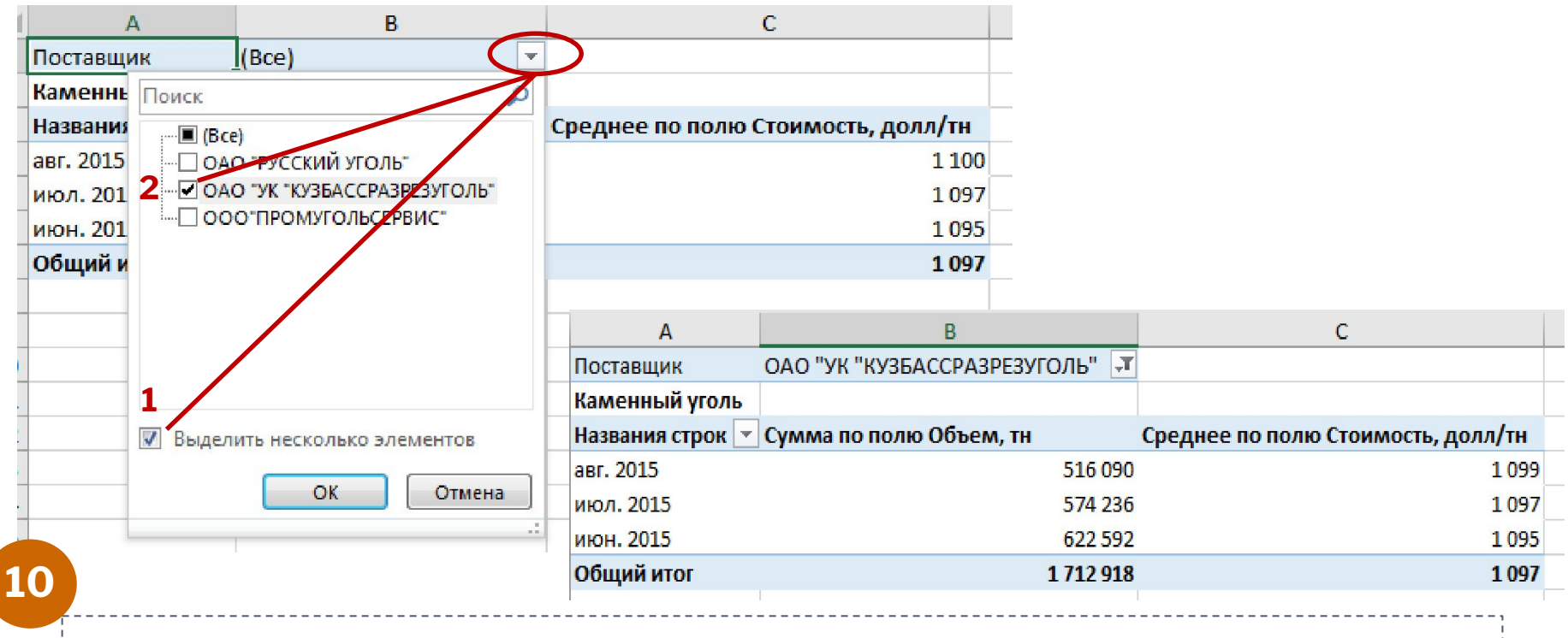

#### **Фильтр**

- 1. Открываем фильтр в строке (Все) и выбираем интересующую нас компанию;
- 2. Обратите внимание, данные в таблице изменятся с учетом выбора;
- 3. При расчете стоимости использовалась операция Среднее, общий итог по столбцу Среднее по полю Стоимость вывел среднюю.